## **MANUAL CONFIGURACIÓ GRUPS ENSENYAMENT DE MÚSICA**

#### *[\(En castellano más adelante\)](#page-6-0)*

Des de la ruta: *Centre > Menú Principal > Grup*, s'accedirà a la pantalla inicial de Grups. Des d'aquest apartat, es donaran d'alta tant els **grups oficials** com els **no oficials/continguts**, a més de mostrar-se els grups que hagen sigut ja creats i guardats.

En seleccionar i fer doble clic sobre un grup de la llista, s'accedirà a la pantalla de *'Dades'*, on es mostrarà amb detall la resta de les dades del grup, així com la resta de subapartats als quals es pot accedir per a realitzar altres gestions (*Continguts Impartits, Alumnes Inclosos, Desdoblegues, Dades Promoció Automàtica*).

En primer lloc, convé aclarir que per a aquest ensenyament es tindran en compte dos tipus de grups: **GRUPS OFICIALS** i **GRUPS NO OFICIALS/CONTINGUTS**.

**GRUPS OFICIALS:** es consideren grups oficials als grups corresponents a cadascuna de les especialitats (instruments) tant de l'ensenyament Elemental com Professional. En cadascun d'aquests grups figurarà el tutor/a corresponent.

Serà necessari configurar un grup oficial per especialitat (instrument), ensenyament (Elemental o Professional) i tutor/a. De tal forma que si un mateix docent és tutor/a d'una especialitat (p.e. *Sax*), tant per a l'ensenyament Elemental com Professional, s'haurien de configurar dos grups oficials i assignar-los el mateix tutor/a.

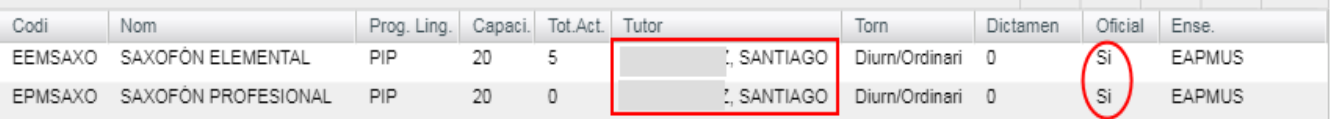

**GRUPS NO OFICIALS/CONTINGUTS:** es consideren grups no oficials/continguts als grups corresponents a la resta de les assignatures, tant de l'ensenyament Elemental com Professional. En aquests grups no figurarà cap tutor/a, ja que el tutor/a serà el que figure en el grup oficial corresponent.

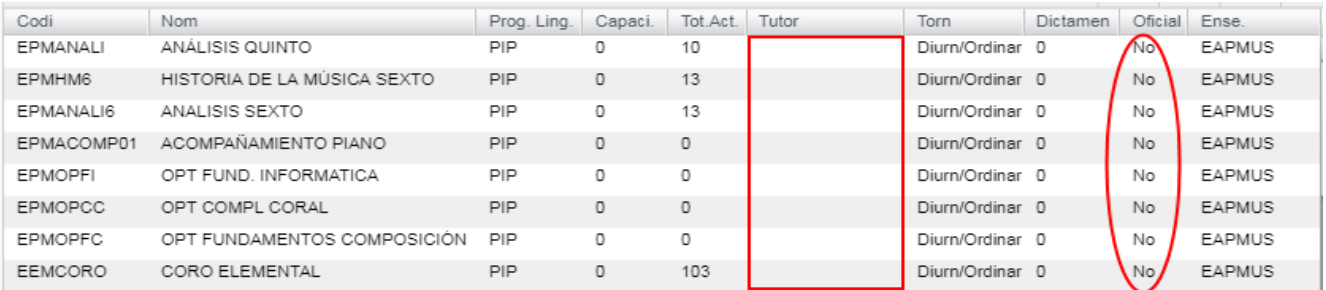

Per a la configuració tant dels grups oficials com dels grups no oficials/contingut, seguir la següent ruta: *Centre > Menú Principal > Grup* botó '*NOU*'.

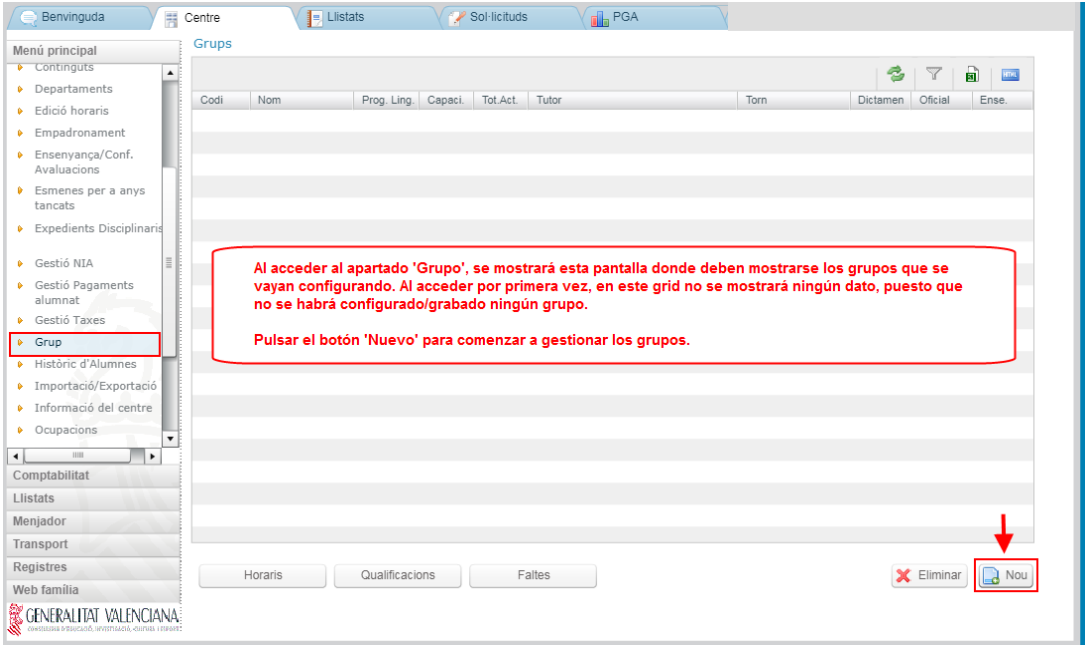

**CONFIGURACIÓ GRUPS OFICIALS:** una vegada s'haja premut al botó *'Nou'*, es mostrarà una nova pantalla en la qual haurà d'anar emplenant les dades necessàries. Els asteriscos en color roig (\*), indiquen els camps obligatoris que mínimament s'hauran d'emplenar.

#### **Consideracions a tindre en compte:**

Per a la configuració dels grups oficials, en emplenar el camp *'Codi'* s'haurà de seguir un patró determinat. L'ordre del mateix serà el següent:

### **ABREVIATURA ENSENYAMENT (EEM o EPM) + ABREVIATURA ESPECIALITAT + UNA LLETRA o NÚMERO (\*)**

*\* Si fora necessari distingir diversos grups per a un mateix ensenyament i especialitat*

### Exemples: *EEMSAXO / EPMSAXO / EEMSAXO1 / EEMSAXOA / EPMSAXO1 / EPMSAXOA*

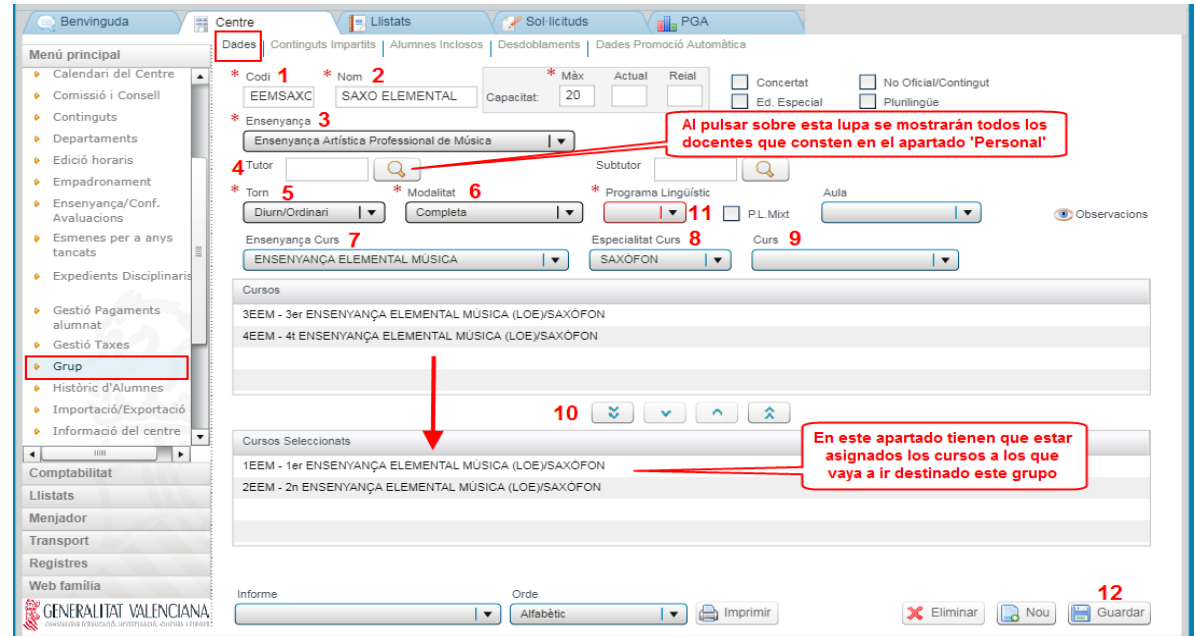

Una vegada emplenats les dades corresponents al subapartat *'Dades'*, en el subapartat *'Continguts Impartits'*, s'haurà d'assignar el contingut corresponent a l'assignatura de l'especialitat (instrument) per a la qual s'està configurant el grup, amb els cursos que es desitgen impartir i segons l'ensenyament seleccionat prèviament. **Si aquesta gestió no es realitza, no es visualitzarà aquest contingut en la** *'Edició dels horaris'.*

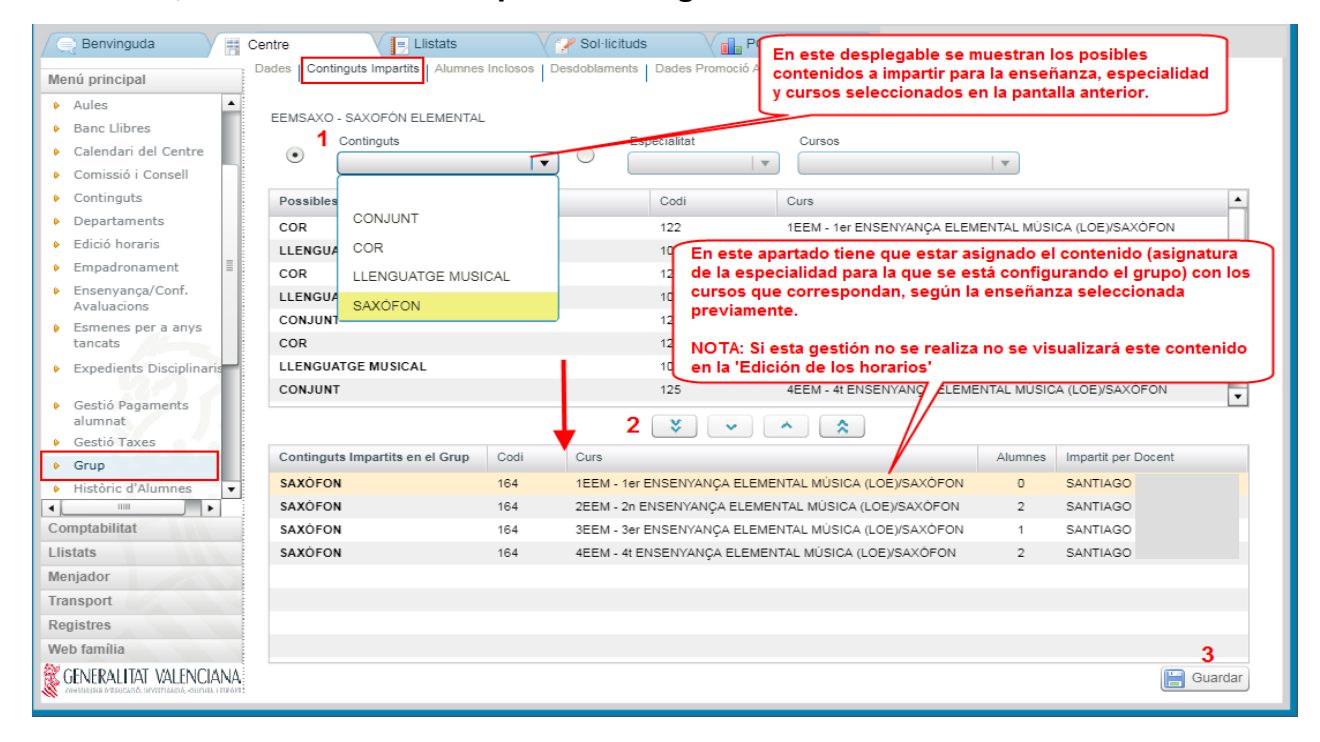

**CONFIGURACIÓ GRUPS NO OFICIALS/CONTINGUTS:** una vegada s'haja premut al botó *'Nou'*, es mostrarà una nova pantalla en la qual haurà d'anar emplenant les dades necessàries. Els asteriscos en color roig  $(*)$ , indiquen els camps obligatoris que mínimament s'hauran d'emplenar. Per a configurar aquest tipus de grups, una vegada s'haja seleccionat el camp desplegable *'Ensenyament'*, s'haurà de marcar el check de *'No oficial/contingut'*.

### **Consideracions a tindre en compte:**

Per a la configuració dels grups no oficials/contingut, en emplenar el camp *'Codi'* s'haurà de seguir un patró determinat, que a diferència dels grups oficials, només validarà la part corresponent a l'abreviatura de l'ensenyament. La resta del patró, nom o abreviatura de l'assignatura que s'utilitze és text lliure. L'ordre del mateix serà el següent:

# **ABREVIATURA ENSENYAMENT (EEM o EPM) + NOM o ABREVIATURA ASSIGNATURA + UNA LLETRA o NÚMERO (\*)**

*\* Si fora necessari distingir diversos grups per a un mateix ensenyament i especialitat*

Exemples: *EEMLM / EPMLM01* (Llenguatge Musical) */ EEMCORO / EPMHM* (Història de la Música) */ EPMMC* (Música de Cambra) */ EPMARM* (Harmonia) */ EPMOBC* (Orquestra/Banda/Conjunt)

**NOTA:** en el cas que en guardar les dades del grup no es complisca amb el patró preestablit, es mostrarà un avís guiant a l'usuari/a de com procedir.

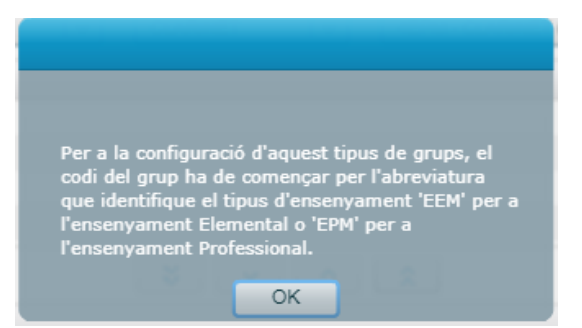

Per a configurar els grups no oficials/continguts emplenar les dades de la següent pantalla en l'ordre indicat:

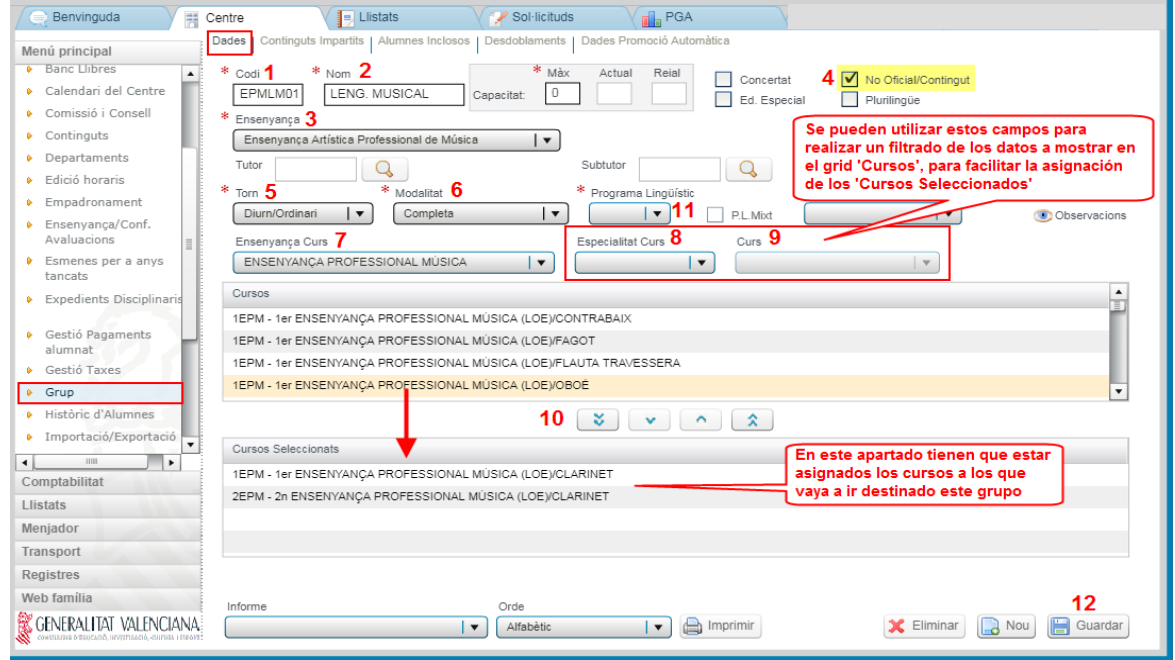

Una vegada emplenats les dades corresponents al subapartat *'Dades'*, en el subapartat *'Continguts Impartits'*, s'haurà d'assignar el contingut corresponent a l'assignatura per a la qual s'està configurant el grup, amb els cursos que es desitgen impartir i segons l'ensenyament seleccionat prèviament. **Si aquesta gestió no es realitza, no es visualitzarà aquest contingut en la** *'Edició dels horaris'***.**

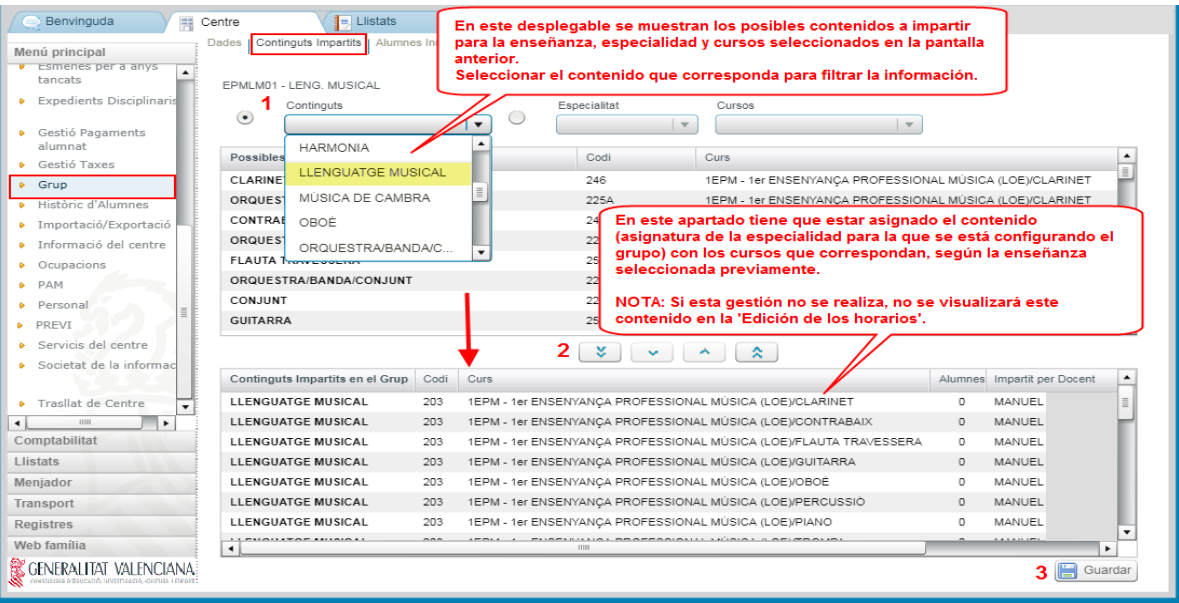

Una vegada creats tant els grups oficials com els no oficials/continguts, ja es podria assignar l'alumnat corresponent a cada grup. Aquesta gestió es pot realitzar des de dues possibles rutes:

Des de *Centre > Menú Principal > Alumnat*

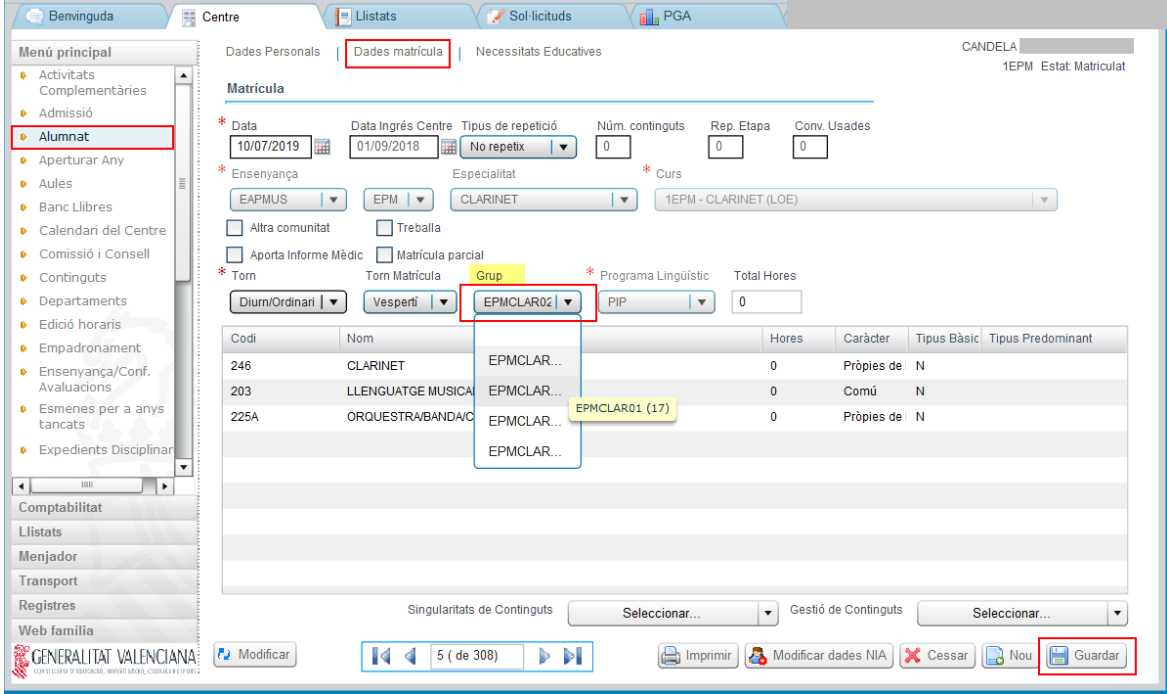

Des de *Centre > Menú Principal > Grup > Alumnes Inclosos*

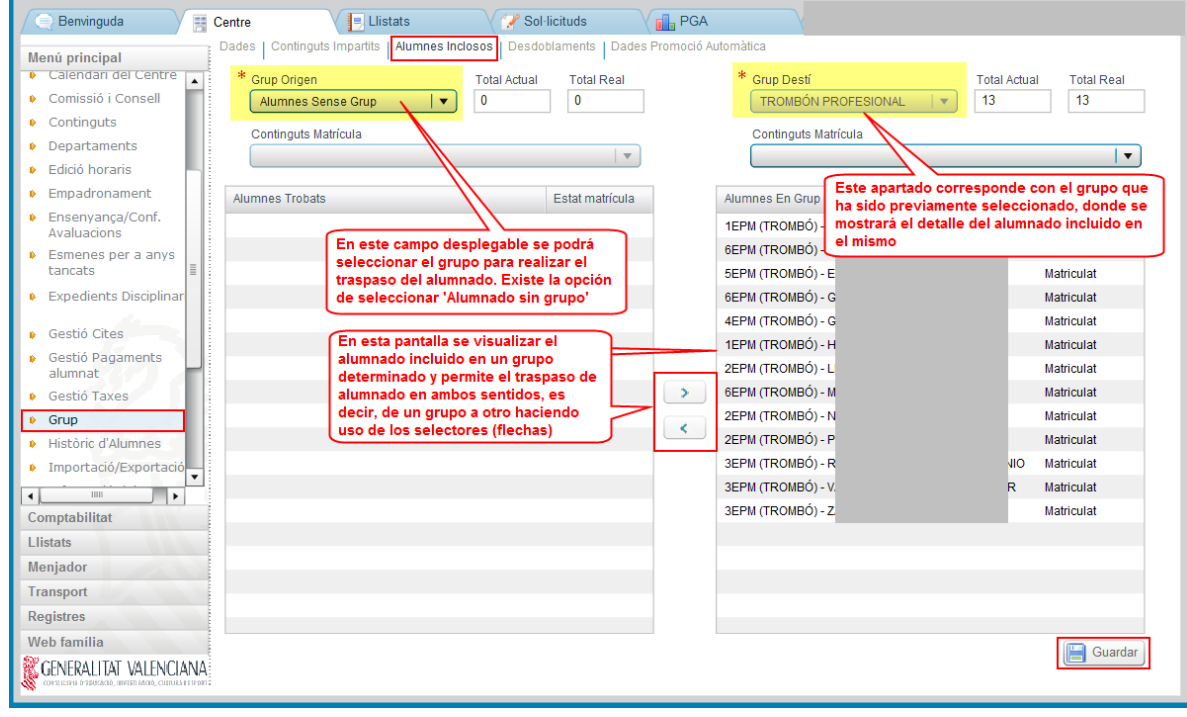

Per a la gestió dels *'Desdoblaments'* per a l'ensenyament de Música, consultar el següent manual:

[http://www.ceice.gva.es/webitaca/docs/musica/Assignacio\\_horaris\\_musica.pdf](http://www.ceice.gva.es/webitaca/docs/musica/Assignacio_horaris_musica.pdf)

Per a la gestió de les *'Dades Promoció Automàtica'* per a l'ensenyament de Música, consultar el punt *'1.3 - Establir la promoció automàtica/proposada certificat o títol'* del següent manual:

[http://www.ceice.gva.es/webitaca/docs/musica/](http://www.ceice.gva.es/webitaca/docs/musica/Tasques_tancament_inici_curs_ITACA_Musica.pdf) [Tasques\\_tancament\\_inici\\_curs\\_ITACA\\_Musica.pdf](http://www.ceice.gva.es/webitaca/docs/musica/Tasques_tancament_inici_curs_ITACA_Musica.pdf)

### <span id="page-6-0"></span>**MANUAL CONFIGURACIÓN GRUPOS ENSEÑANZA DE MÚSICA**

Desde la ruta: *Centro > Menú Principal > Grupo*, se accederá a la pantalla inicial de Grupos. Desde este apartado, se darán de alta tanto los grupos oficiales como los no oficiales/contenidos, además de mostrarse los grupos que hayan sido ya creados y guardados.

Al seleccionar y hacer doble clic sobre un grupo de la lista, se accederá a la pantalla de *'Datos'*, donde se mostrará con detalle el resto de los datos del grupo, así como el resto de subapartados a los cuales se puede acceder para realizar otras gestiones (*Contenidos Impartidos, Alumnos Incluidos, Desdobles, Datos Promoción Automática*).

En primer lugar, conviene aclarar que para esta enseñanza se tendrán en cuenta dos tipos de grupos: *GRUPOS OFICIALES* y *GRUPOS NO OFICIALES/CONTENIDOS*.

**GRUPOS OFICIALES:** se consideran grupos oficiales a los grupos correspondientes a cada una de las especialidades (instrumentos) tanto de la enseñanza Elemental como Profesional. En cada uno de estos grupos figurará el tutor/a correspondiente.

Será necesario configurar un grupo oficial por especialidad (instrumento), enseñanza (Elemental o Profesional) y tutor/a. De tal forma que si un mismo docente es tutor/a de una especialidad (*p.e. Saxo*), tanto para la enseñanza Elemental como Profesional, se tendrían que configurar dos grupos oficiales y asignarles el mismo tutor/a.

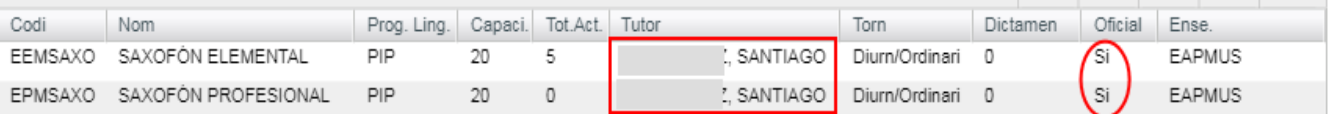

**GRUPOS NO OFICIALES/CONTENIDOS:** se consideran grupos no oficiales/contenidos a los grupos correspondientes al resto de las asignaturas, tanto de la enseñanza Elemental como Profesional. En estos grupos no figurará ningún tutor/a, puesto que el tutor/a será el que figure en el grupo oficial correspondiente.

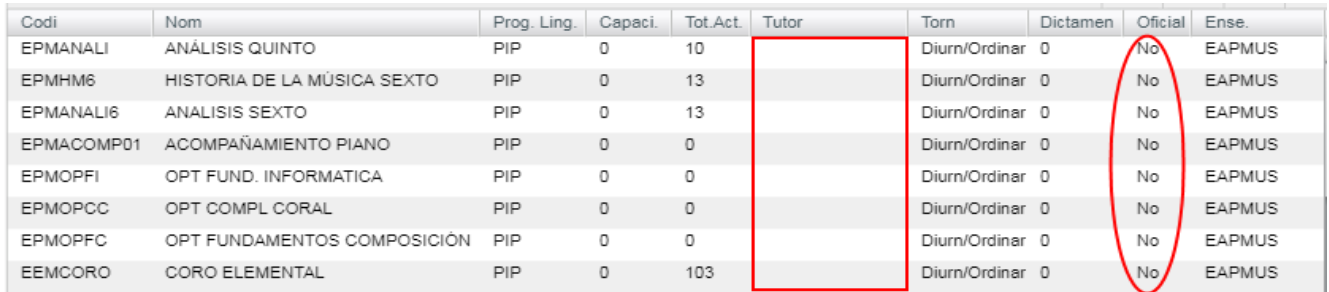

Para la configuración tanto de los grupos oficiales como de los grupos no oficiales/contenido, seguir la siguiente ruta: *Centro > Menú Principal > Grupo botón 'NUEVO'*.

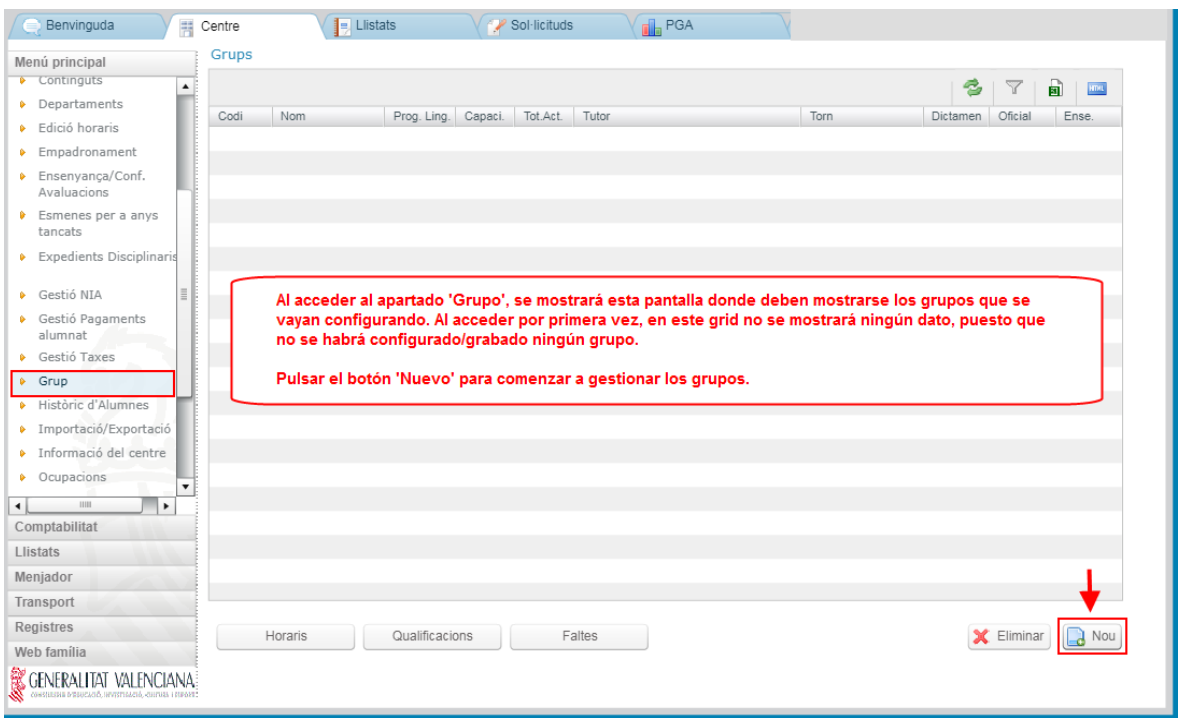

**CONFIGURACIÓN GRUPOS OFICIALES:** una vez se haya pulsado al botón *'Nuevo'*, se mostrará una nueva pantalla en la que tendrá que ir cumplimentando los datos necesarios. Los asteriscos en color rojo  $(*)$ , indican los campos obligatorios que mínimamente se deberán cumplimentar.

#### **Consideraciones a tener en cuenta:**

Para la configuración de los grupos oficiales, al cumplimentar el campo *'Código'* se deberá seguir un patrón determinado. El orden del mismo será el siguiente:

### **ABREVIATURA ENSEÑANZA (EEM o EPM) + ABREVIATURA ESPECIALIDAD + UNA LETRA o NÚMERO (\*)**

*\* Si fuera necesario distinguir varios grupos para una misma enseñanza y especialidad*

#### Ejemplos: *EEMSAXO / EPMSAXO / EEMSAXO1 / EEMSAXOA / EPMSAXO1 / EPMSAXOA*

**NOTA:** No es necesario aprenderse los códigos de las abreviaturas que han sido configuradas en el sistema educativo de Música de ITACA, puesto que la aplicación tiene una validación y en caso de que al guardar los datos del grupo no se cumpla con el patrón preestablecido, se mostrará un aviso guiando al usuario/a de cómo proceder.

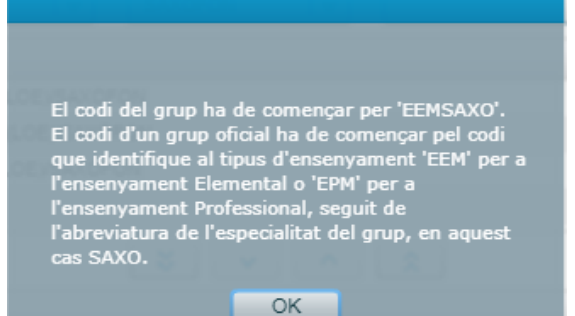

Para configurar los grupos oficiales cumplimentar los datos de la siguiente pantalla en el orden indicado:

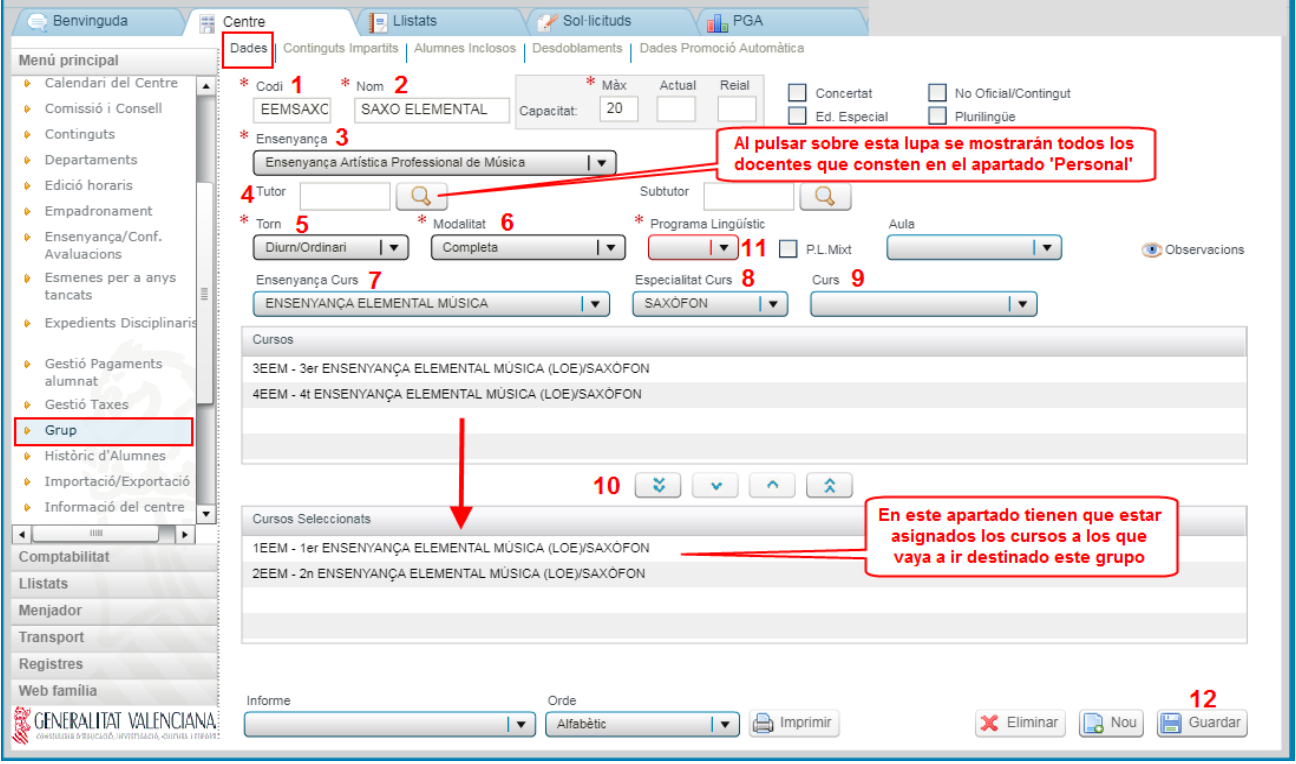

Una vez cumplimentados los datos correspondientes al subapartado '*Datos*', en el subapartado *'Contenidos Impartidos'*, se deberá asignar el contenido correspondiente a la asignatura de la especialidad (instrumento) para la que se está configurando el grupo, con los cursos que se deseen impartir y según la enseñanza seleccionada previamente. **Si esta gestión no se realiza, no se visualizará este contenido en la** *'Edición de los horarios'***.**

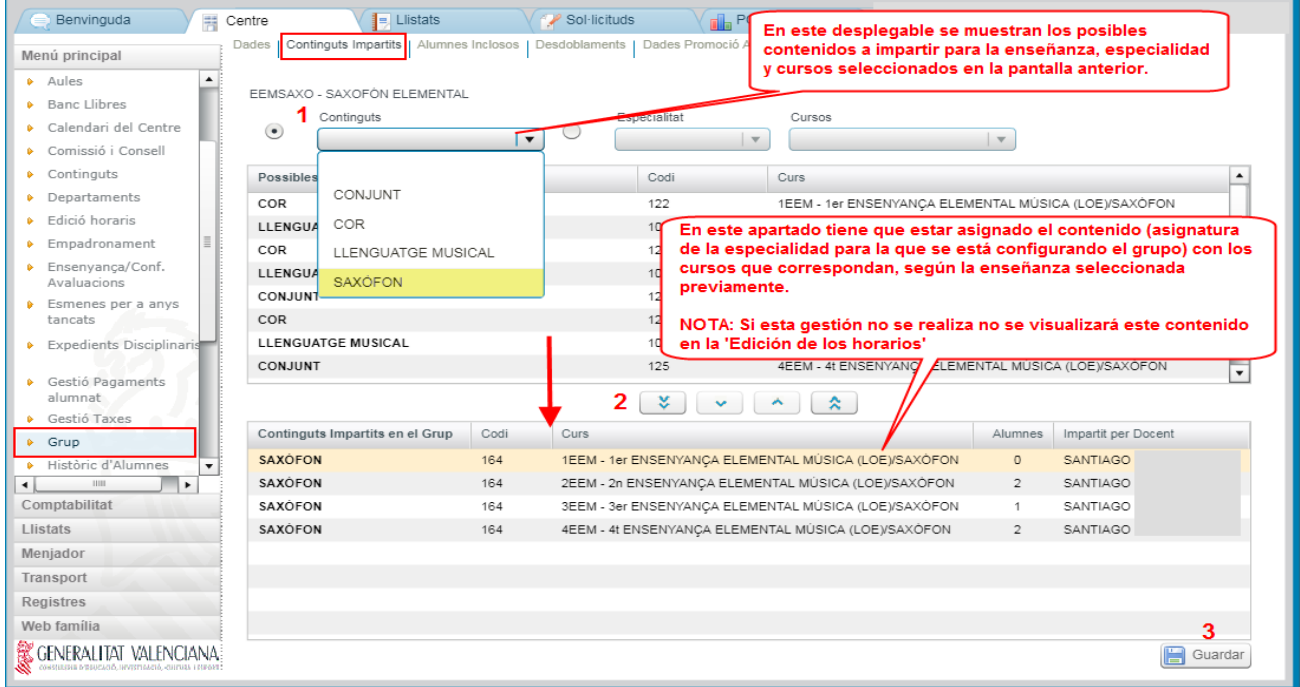

**CONFIGURACIÓN GRUPOS NO OFICIALES/CONTENIDOS:** una vez se haya pulsado al botón *'Nuevo'*, se mostrará una nueva pantalla en la que tendrá que ir cumplimentando los datos necesarios. Los asteriscos en color rojo  $\langle \cdot \rangle$ , indican los campos obligatorios que mínimamente se deberán cumplimentar. Para configurar este tipo de grupos, una vez se haya seleccionado el campo desplegable *'Enseñanza'*, se tendrá que marcar el check de *'No oficial/contenido'.*

#### **Consideraciones a tener en cuenta:**

Para la configuración de los grupos no oficiales/contenido, al cumplimentar el campo *'Código'* se deberá seguir un patrón determinado, que a diferencia de los grupos oficiales, solo validará la parte correspondiente a la abreviatura de la enseñanza. El resto del patrón, nombre o abreviatura de la asignatura que se utilice es texto libre. El orden del mismo será el siguiente:

# **ABREVIATURA ENSEÑANZA (EEM o EPM) + NOMBRE o ABREVIATURA ASIGNATURA + UNA LETRA o NÚMERO (\*)**

*\* Si fuera necesario distinguir varios grupos para una misma enseñanza y especialidad*

Ejemplos: *EEMLM / EPMLM01* (Lenguaje Musical) */ EEMCORO / EPMHM* (Historia de la Música) */ EPMMC* (Música de Cámara) */ EPMARM* (Armonía) */ EPMOBC* (Orquesta/Banda/Conjunto)

**NOTA:** en el caso de que al guardar los datos del grupo no se cumpla con el patrón preestablecido, se mostrará un aviso guiando al usuario/a de cómo proceder.

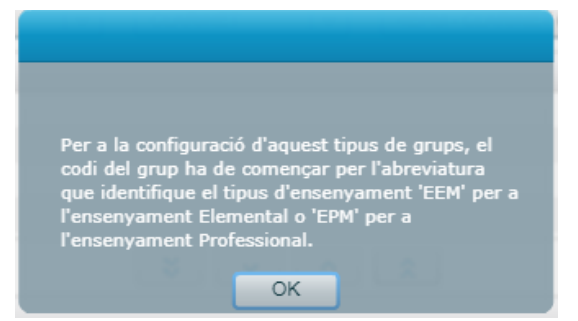

Para configurar los grupos no oficiales/contenidos cumplimentar los datos de la siguiente pantalla en el orden indicado:

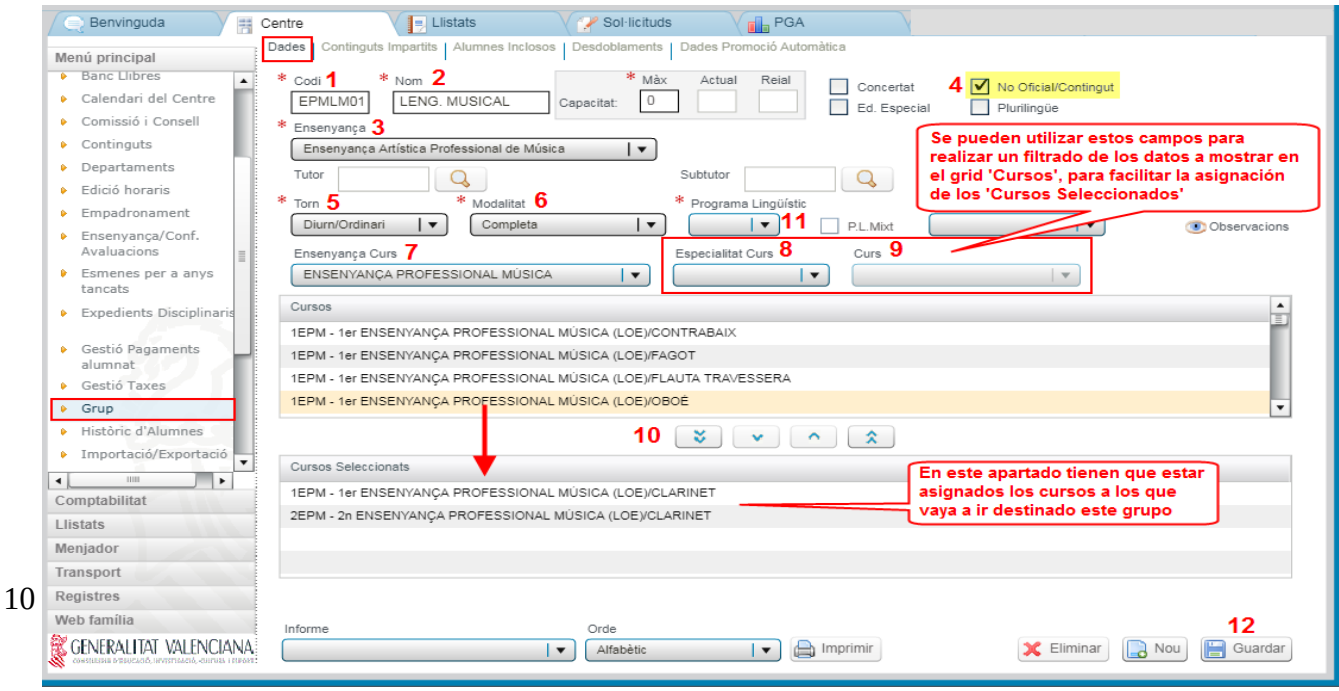

Una vez cumplimentados los datos correspondientes al subapartado **'***Datos***'**, en el subapartado *'Contenidos Impartidos'*, se deberá asignar el contenido correspondiente a la asignatura para la que se está configurando el grupo, con los cursos que se deseen impartir y según la enseñanza seleccionada previamente. **Si esta gestión no se realiza, no se visualizará este contenido en la** *'Edición de los horarios'*.

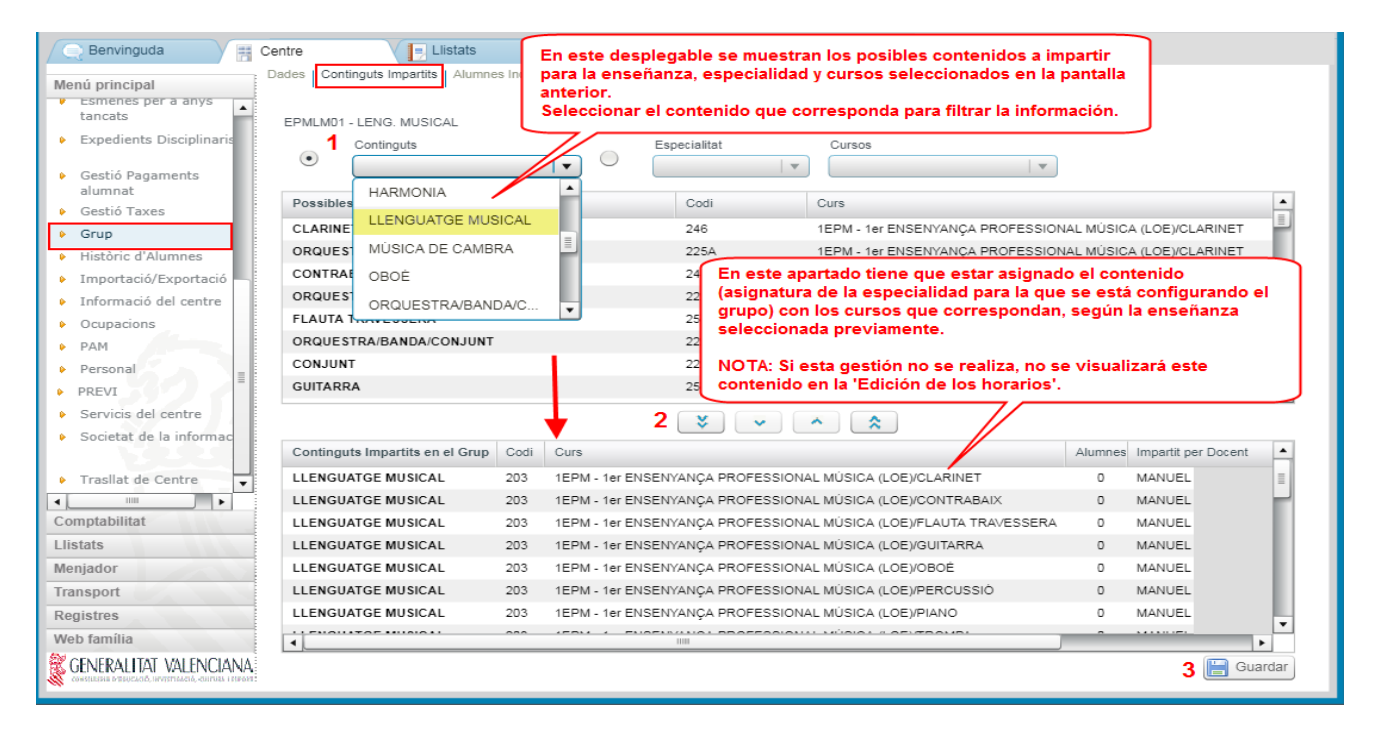

Una vez creados tanto los grupos oficiales como los no oficiales/contenidos, ya se podría asignar el alumnado correspondiente a cada grupo. Esta gestión se puede realizar desde dos posibles rutas:

Desde *Centro > Menú Principal > Alumnado* 

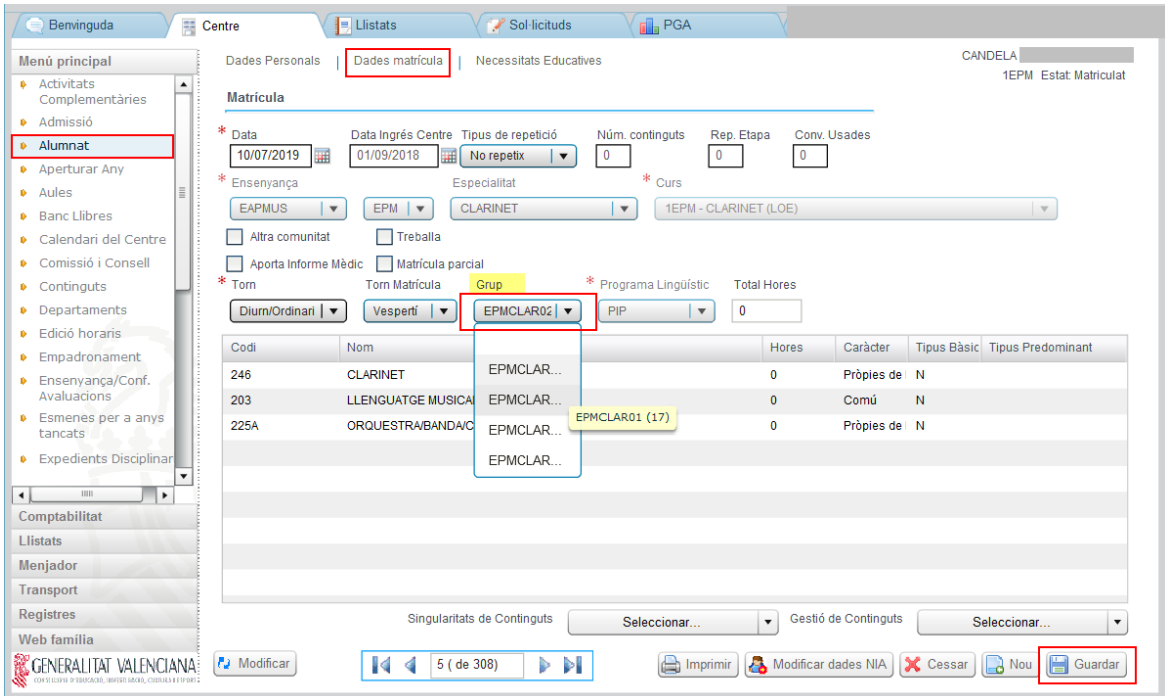

# Desde *Centro > Menú Principal > Grupo > Alumnos Incluidos*

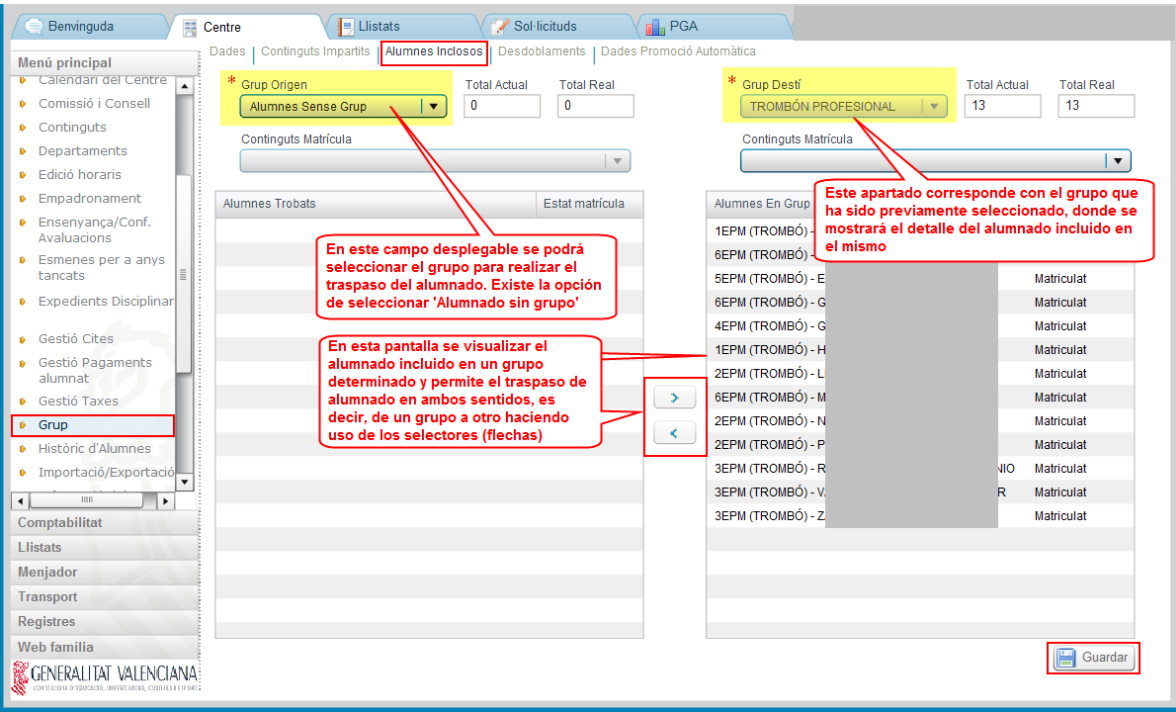

Para la gestión de los *'Desdobles'* para la enseñanza de Música, consultar el siguiente manual:

[http://www.ceice.gva.es/webitaca/docs/musica/Assignacio\\_horaris\\_musica.pdf](http://www.ceice.gva.es/webitaca/docs/musica/Assignacio_horaris_musica.pdf)

Para la gestión de los *'Datos Promoción Automática'* para la enseñanza de Música, consultar el punto '*1.3 - Establecer la promoción automática/propuesta certificado o título'* del siguiente manual:

[http://www.ceice.gva.es/webitaca/docs/musica/](http://www.ceice.gva.es/webitaca/docs/musica/Tasques_tancament_inici_curs_ITACA_Musica.pdf) [Tasques\\_tancament\\_inici\\_curs\\_ITACA\\_Musica.pdf](http://www.ceice.gva.es/webitaca/docs/musica/Tasques_tancament_inici_curs_ITACA_Musica.pdf)